# 25Live Publisher: Customizing Your Calendar for Publication

#### Click here to view related articles.

To begin customizing your newly created calendar, you will need to log in to 25Live Publisher. You may use the link on the Publisher page in 25Live, or you can bookmark and use the following link to get to the sign-in page for 25Live Publisher, [http://25livepub.collegenet.com/CollegeNET/.](http://25livepub.collegenet.com/CollegeNET/) The 25Live Publisher landing page contains a link labeled Sign in to Publisher.

To sign in to 25Live Publisher:

## 1. Click the Link Labeled "Sign in to 25Live Publisher"

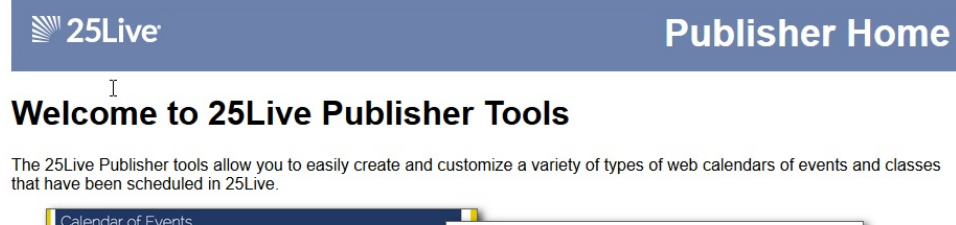

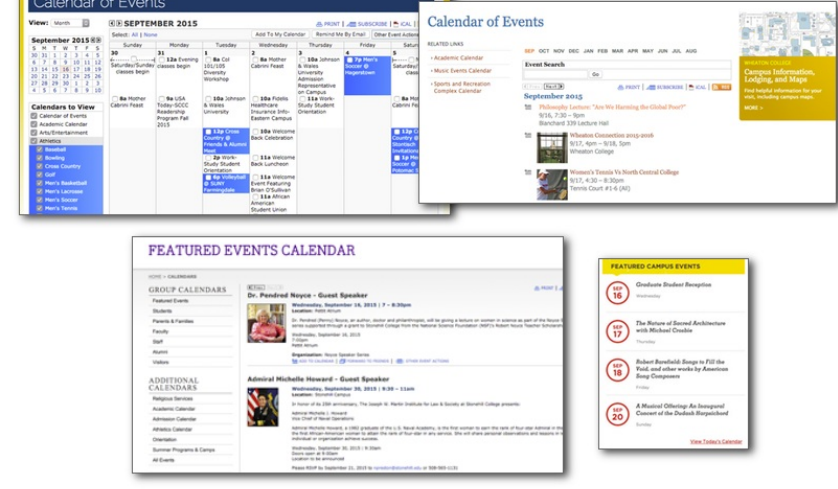

Sign in to 25Live Publisher

You can create an unlimited number of unique web calendars that can be embedded within your campus and community websites to assist in marketing events and in keeping your campus community informed of the latest happenings

You can read more about using 25Live Publisher on the Series25 Customer Resources site (login required) at http://knowledge25.collegenet.com/x/FQAVAg. If you need additional help, contact Series25 Technical Support (support@collegenet.com).

## 2. Enter Your Credentials

On the Sign In window, enter your 25 Live Publisher credentials and click the Sign In button.

### Copyright CollegeNET, Page 1

This content is intended only for licenced CollegeNET Series25 customers. Unauthorized use is prohibited.

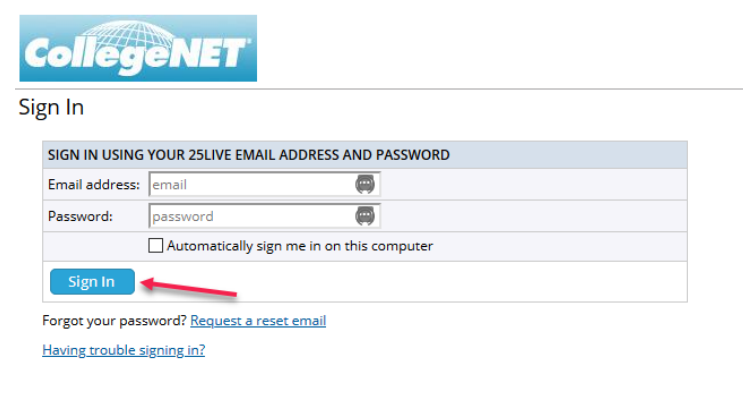

Sign In | Privacy Policy | Terms of Use | Feedback

© 2004-2020 Trumba Corporation. All rights reserved. Trumba is a registered trademark of Trumba Corporation.

With successful authentication, you will enter 25Live Publisher where you may begin your work of styling your new calendar.

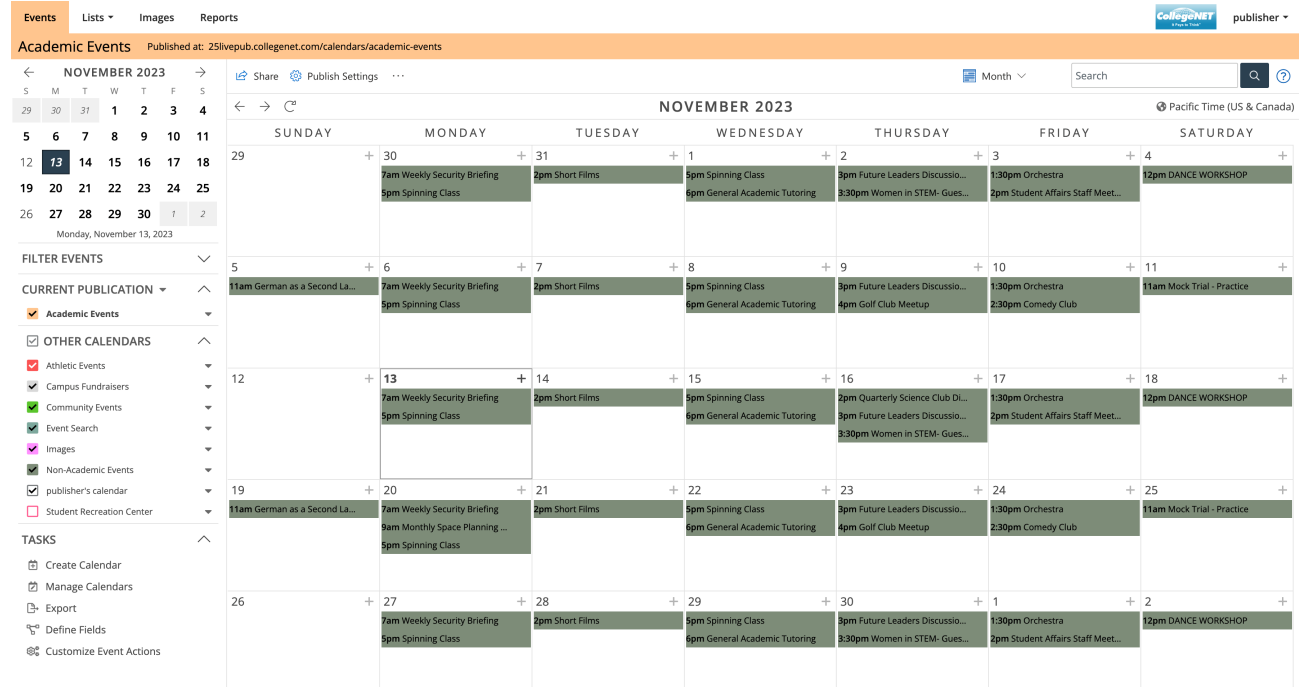

There are a number of steps in the process of publishing a calendar and styling it for insertion on your campus websites. To understand the steps you will need to complete to utilize Publisher fully, these steps have been broken into five separate pages, which are linked in the related articles at the top of the page. Alternatively, you can navigate to the first page by using the "UP NEXT" link below.

PREVIOUS: Creating a [Calendar](http://knowledge25.knowledgeowl.com/help/creating-a-calendar-feed-from-your-search) Feed from Your Search UP NEXT: Working with Publish Settings for a [Calendar](http://knowledge25.knowledgeowl.com/help/working-with-publish-settings-for-a-calendar)